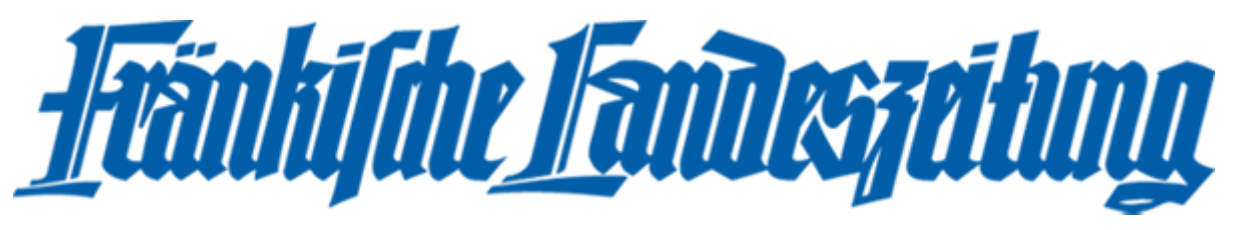

# Die neue E-Paper-App, vorgestellt an einem Android-Tablet:

Der Aufbau der Startseite ist ähnlich wie beim Apple IPad, jedoch nicht identisch. Android: Apple:

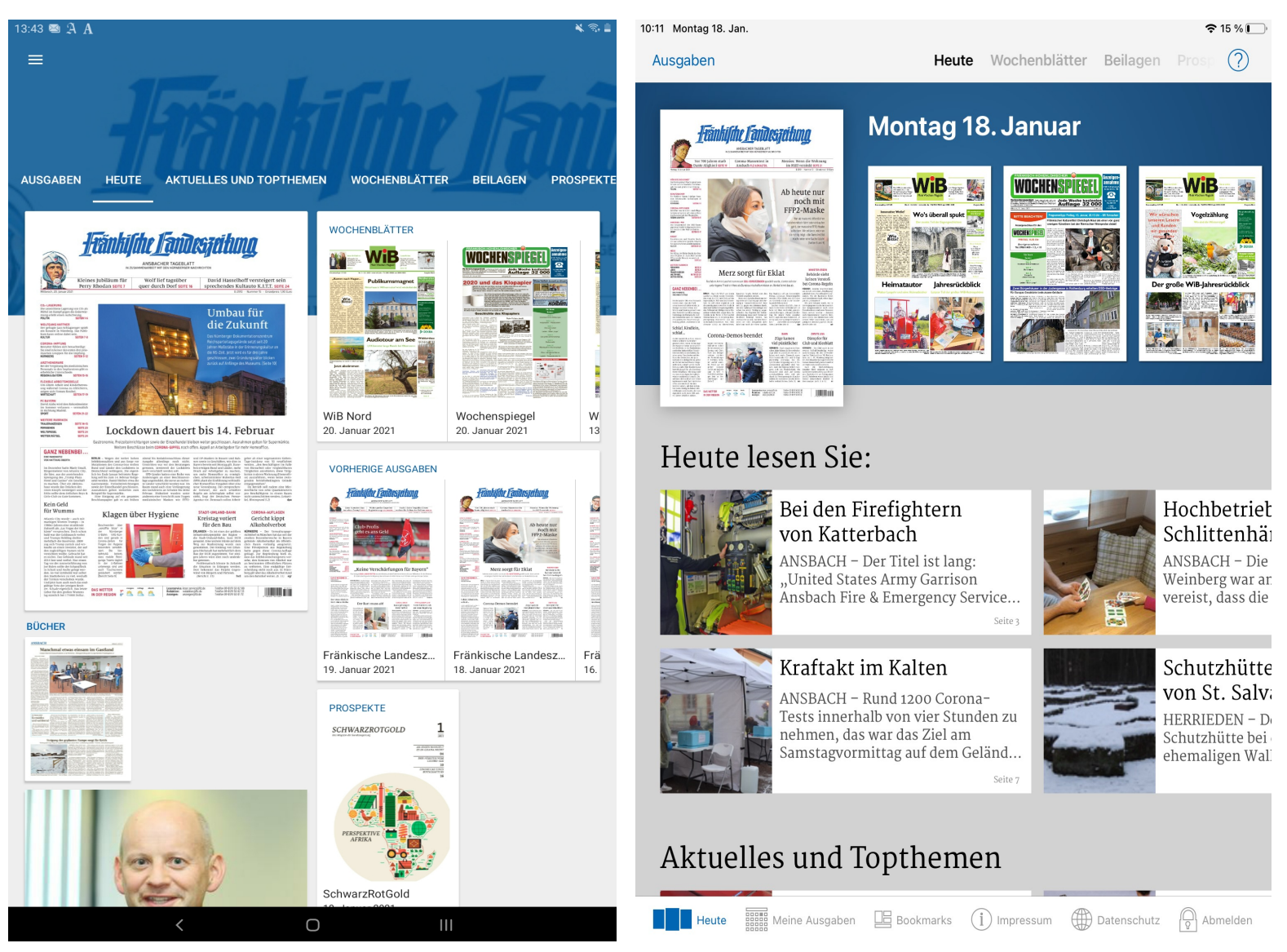

Dies bedeutet, dass man auf der Startseite die aktuelle Ausgabe der FLZ und die Wochenblätter stehen hat.

Darunter werden Prospekte und Beilagen angezeigt.

Anschließend kommt der Menüpunkt "Bücher", in dem man direkt zum aktuellen Lokalteil der Ausgabe kommt.

Ferner werden die Topthemen der heutigen Ausgabe angegeben.

Am Ende der Startseite finden Sie das Archiv der FLZ.

Beispielsweise hat man auf dem Android-Tablet die dpa-Meldungen in einem extra Menüpunkt namens "Aktuelles und Topthemen".

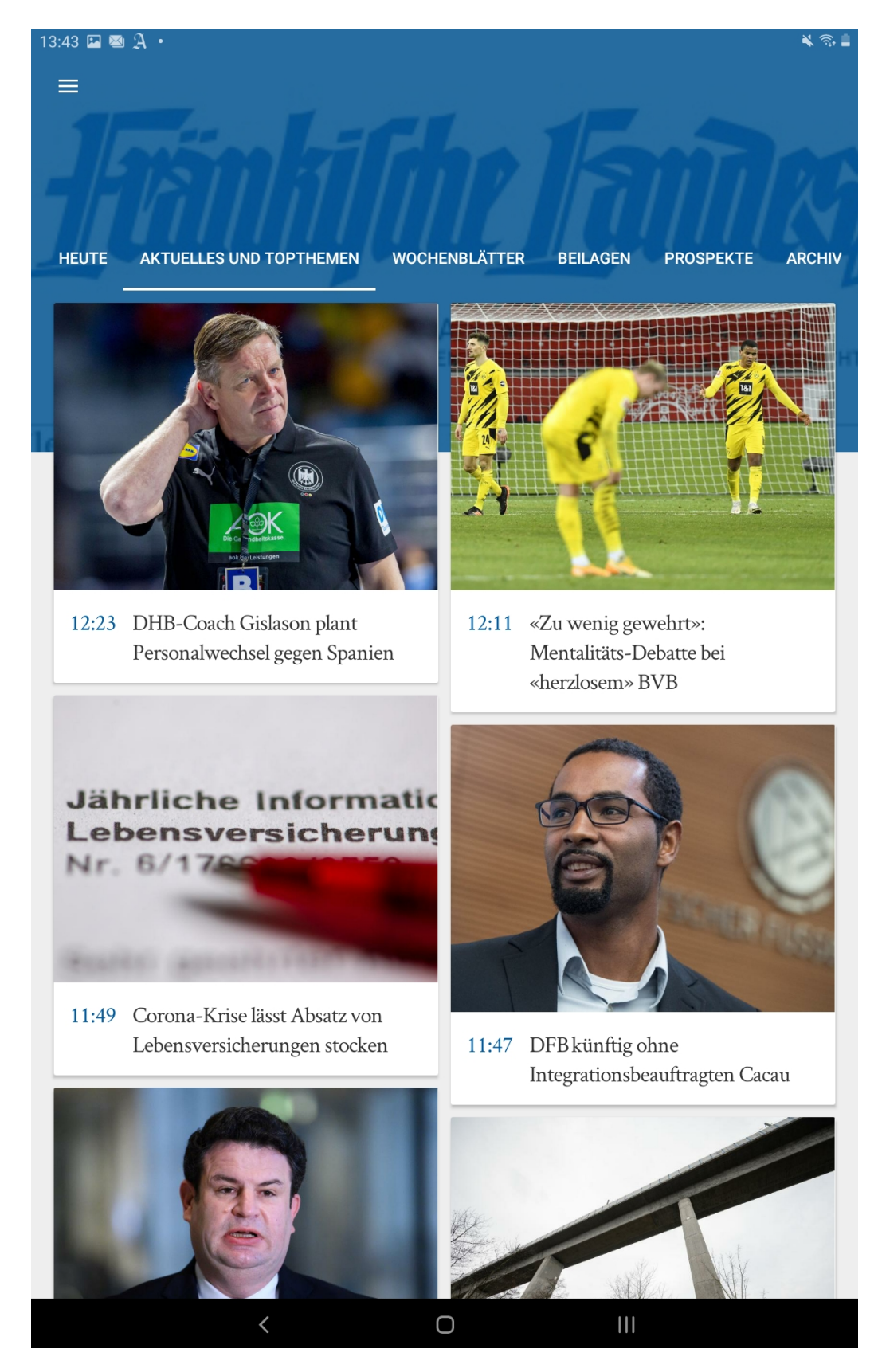

Oberhalb der aktuellen Ausgabe gibt es weitere Menüpünkte:

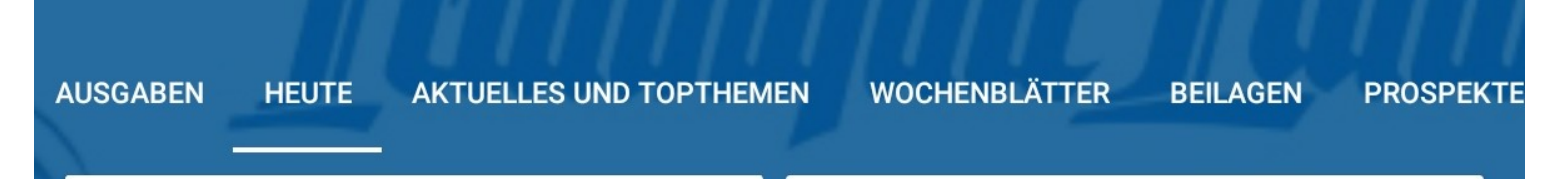

# Ausgaben:

Hier können Sie die verschiedenen Ausgaben der FLZ wählen.

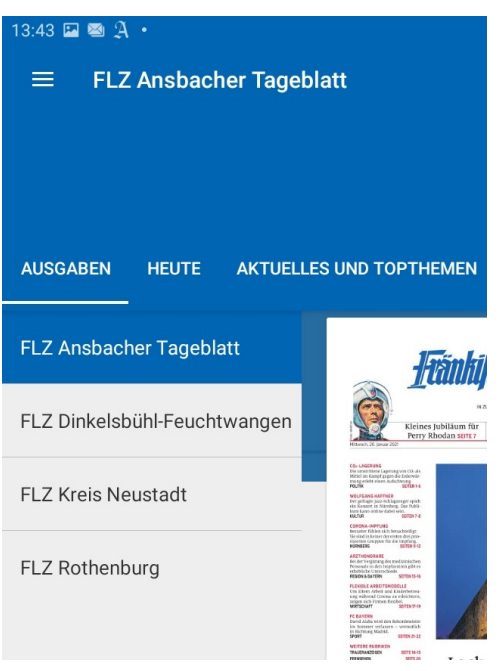

Heute:

Dies ist der bereits beschriebene Startbildschirm (Bild siehe oben)

Aktuelles und Topthemen:

Hier stehen die aktuellsten Topthemen der Deutschen-Presse-Agentur (dpa). Diese werden automatisch aktualisiert.

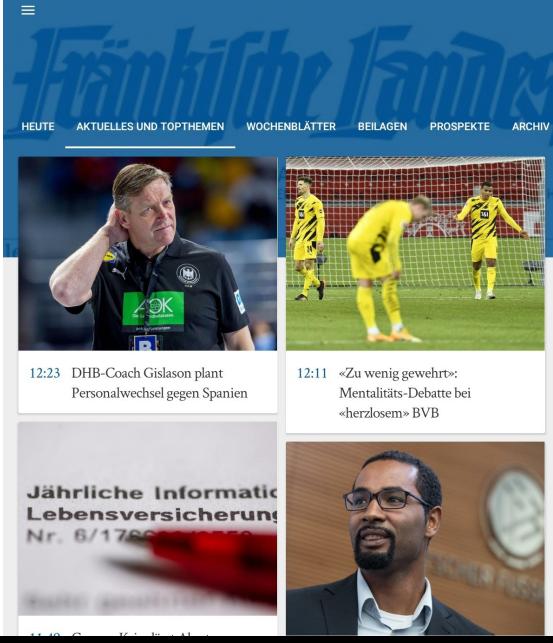

Wochenblätter:

Wie der Titel schon sagt, finden Sie hier die Wochenblätter WiB Nord und Süd und den FHW.

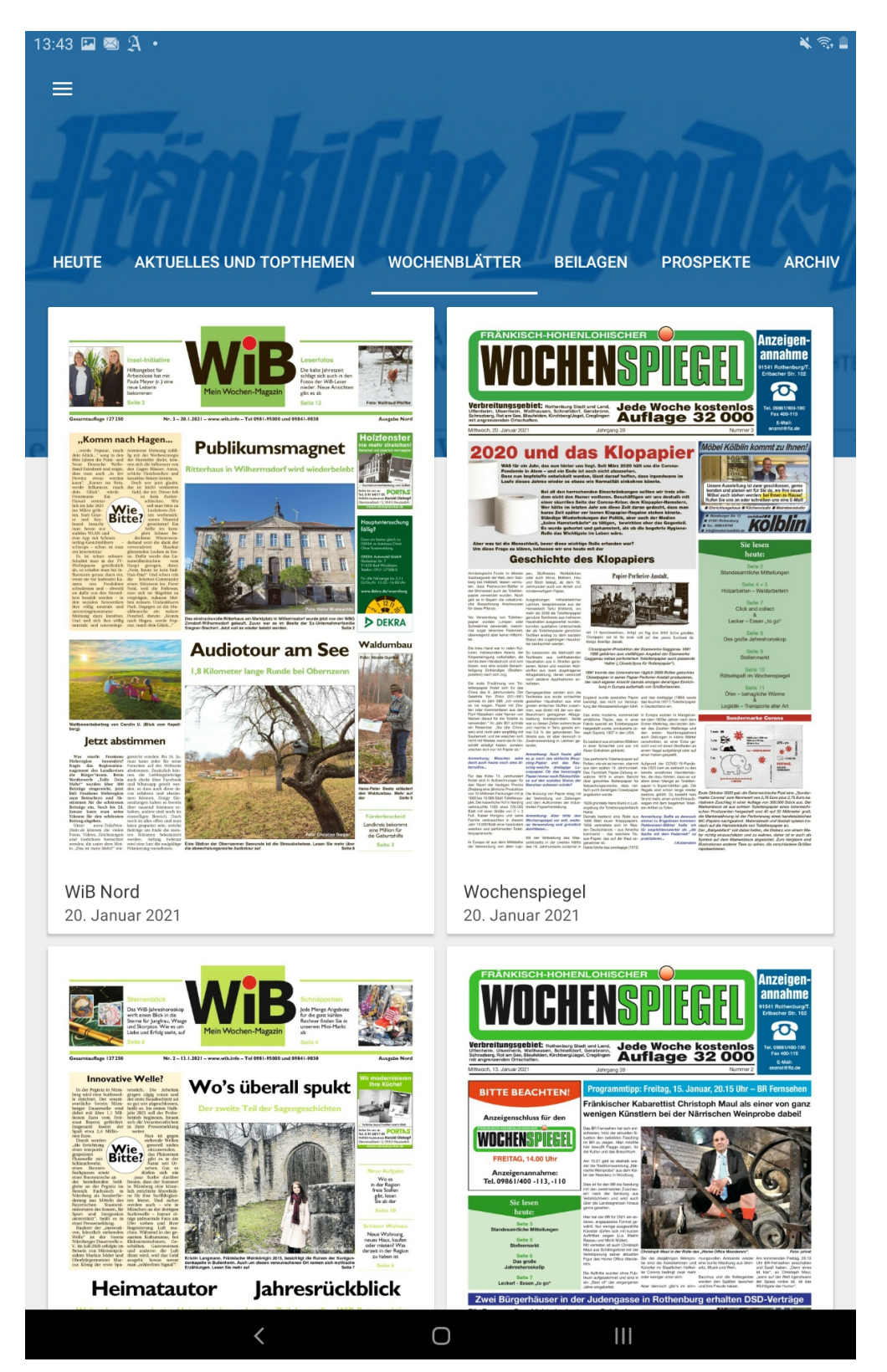

## Beilagen:

Die in der FLZ und WiB eingelegten Beilagen werden hier angezeigt.

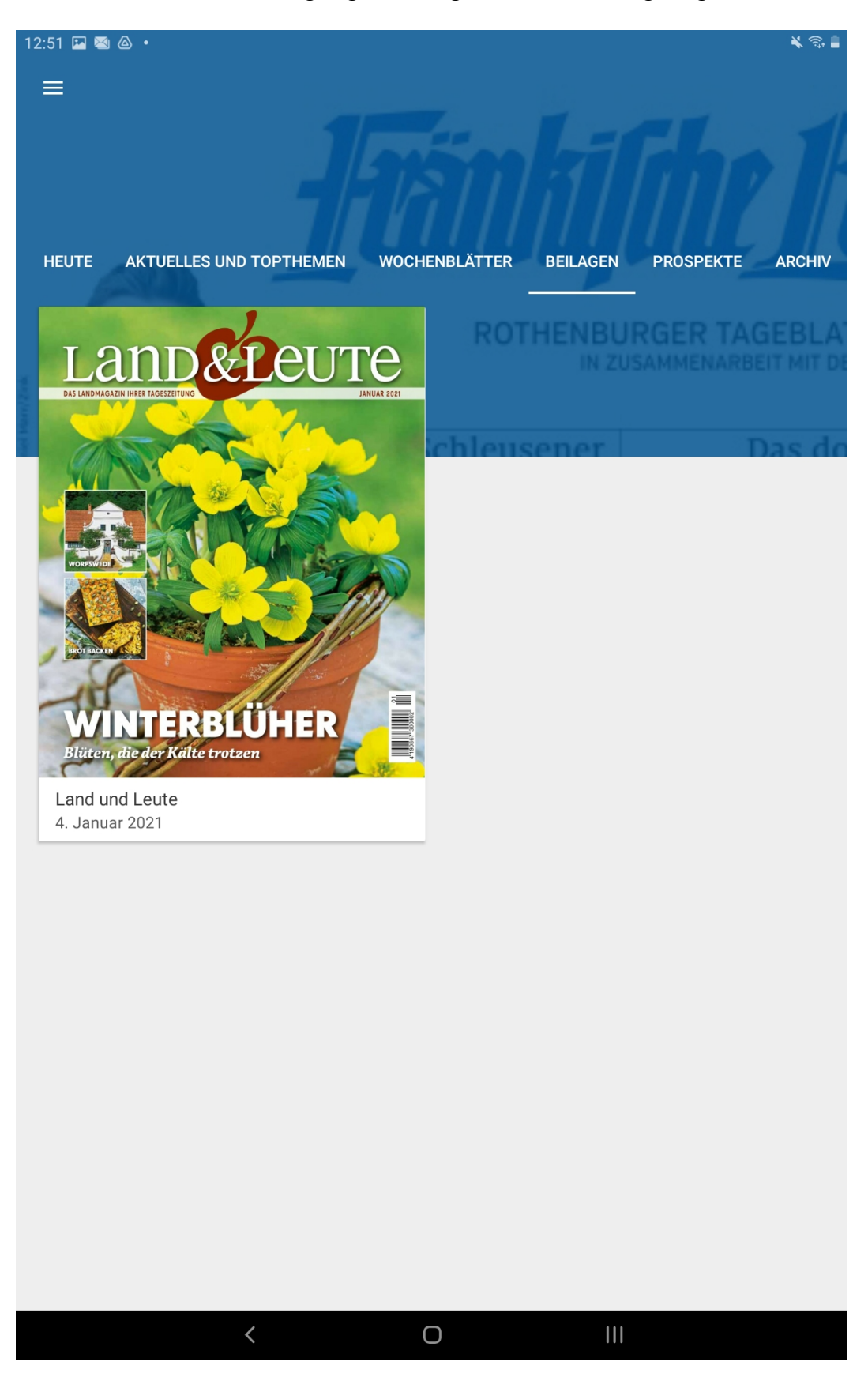

# Prospekte:

Aktuelle Prospekte, die ebenfalls in der WiB bzw. FLZ beiliegen.

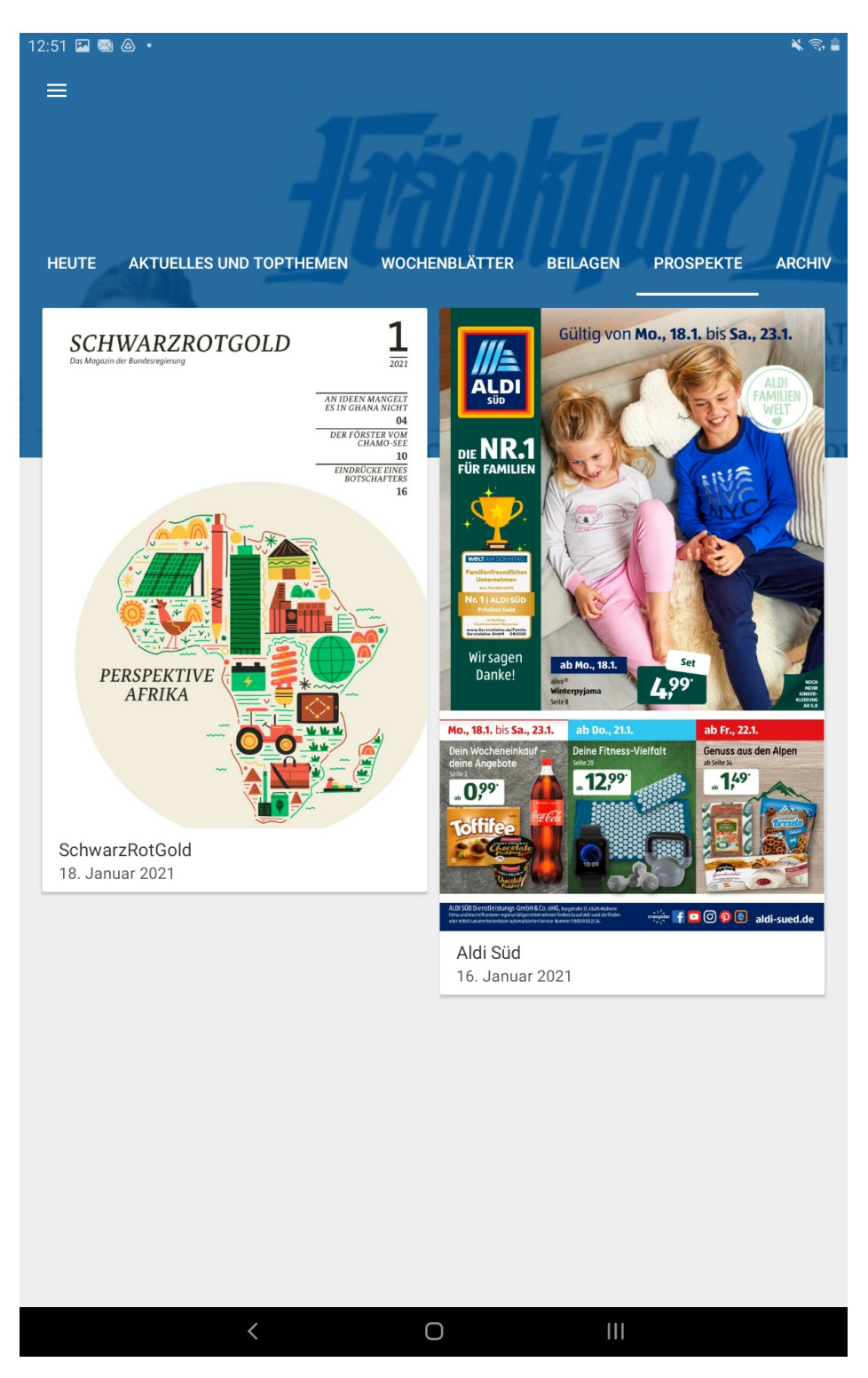

## Archiv:

Im Archiv werden die Ausgaben der letzten 30 Tage für den Abonnenten angezeigt.

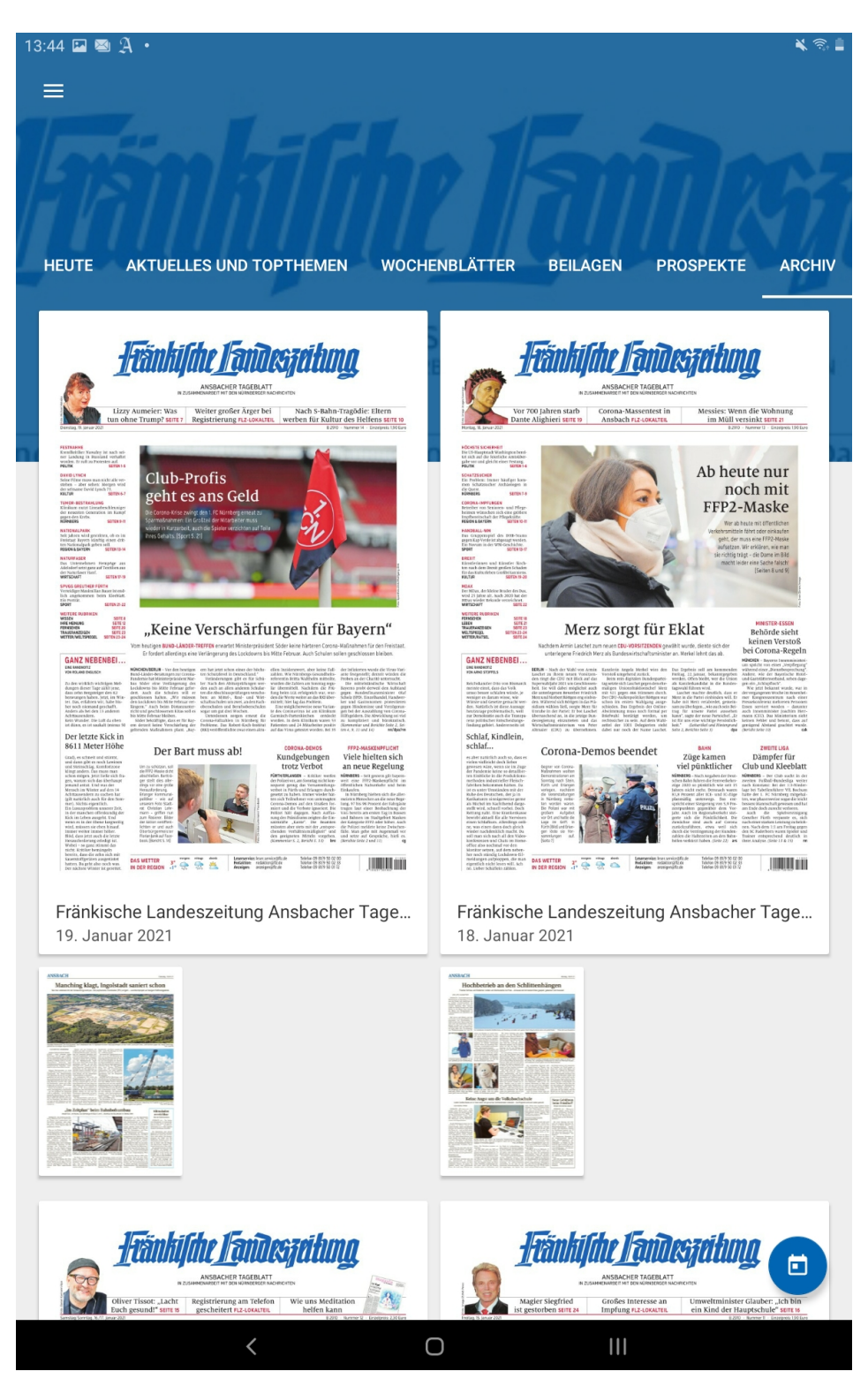

Am linken oberen Bildschirmrand finden Sie das Menü in Form von drei Strichen. Hier stehen weitere Menüpunkte:

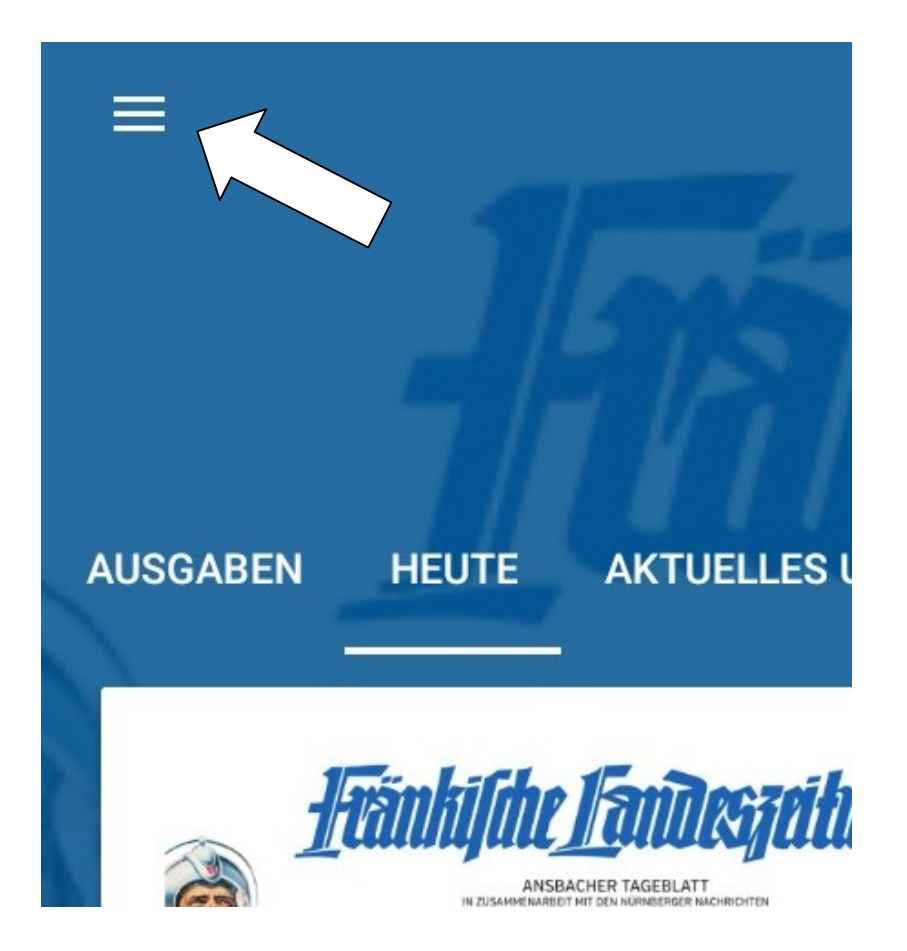

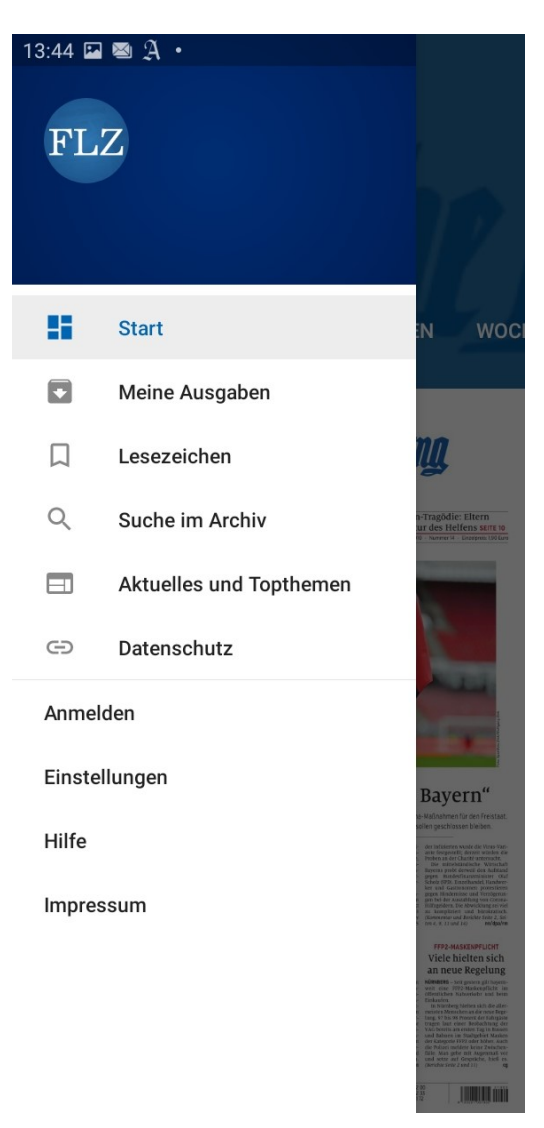

Start:

Die Startseite der FLZ-App (Bild siehe oben).

#### Meine Ausgaben:

Alle gespeicherten Ausgaben.

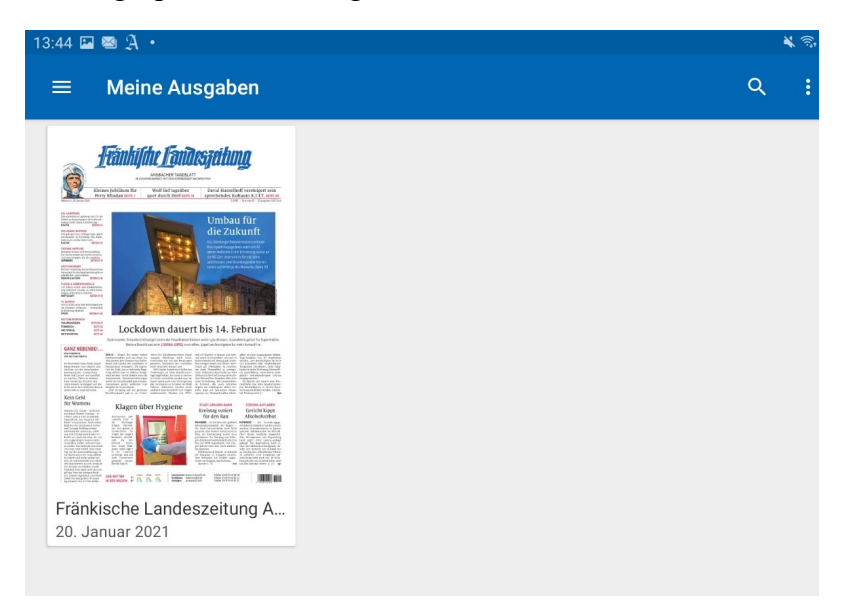

Hier finden Sie Artikel, die Sie mit einem Lesezeichen markiert haben.

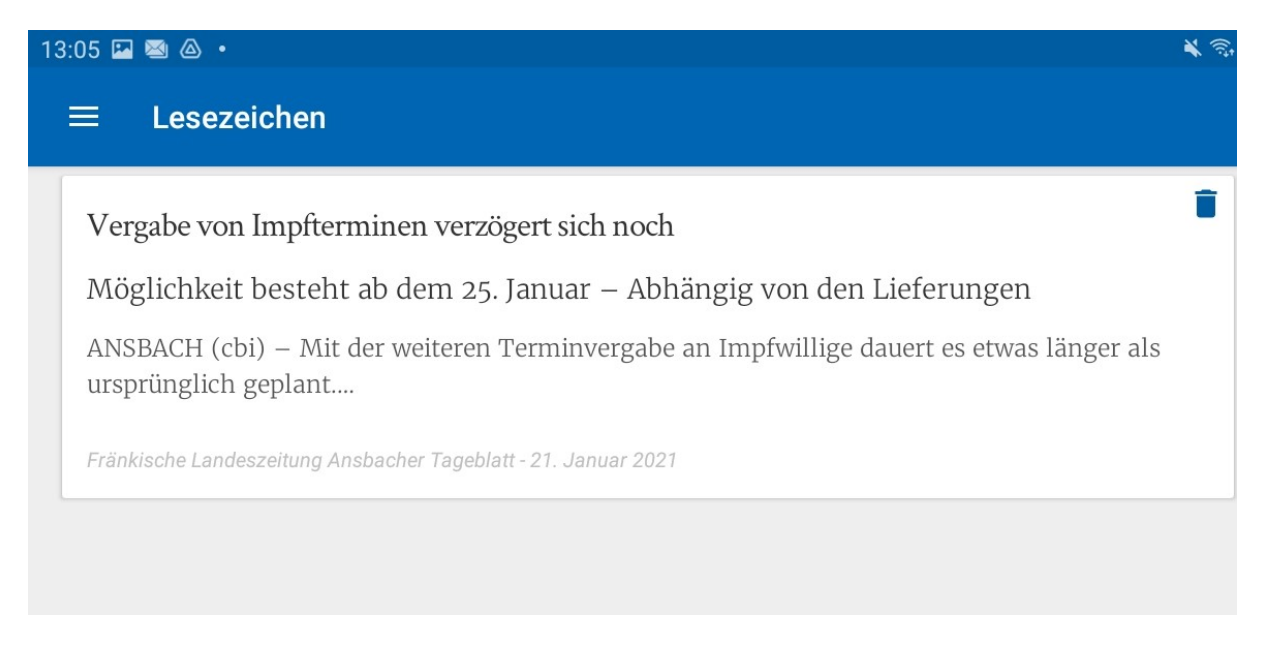

Suche im Archiv:

Hier können Sie bestimmte Artikel im Archiv suchen, indem Sie in die Suchleiste bestimmte Stichwörter oder Sätze schreiben. Anschließend werden Ihnen alle Artikel (der letzten 30 Tage) angezeigt, die das Stichwort bzw. den Satz enthalten.

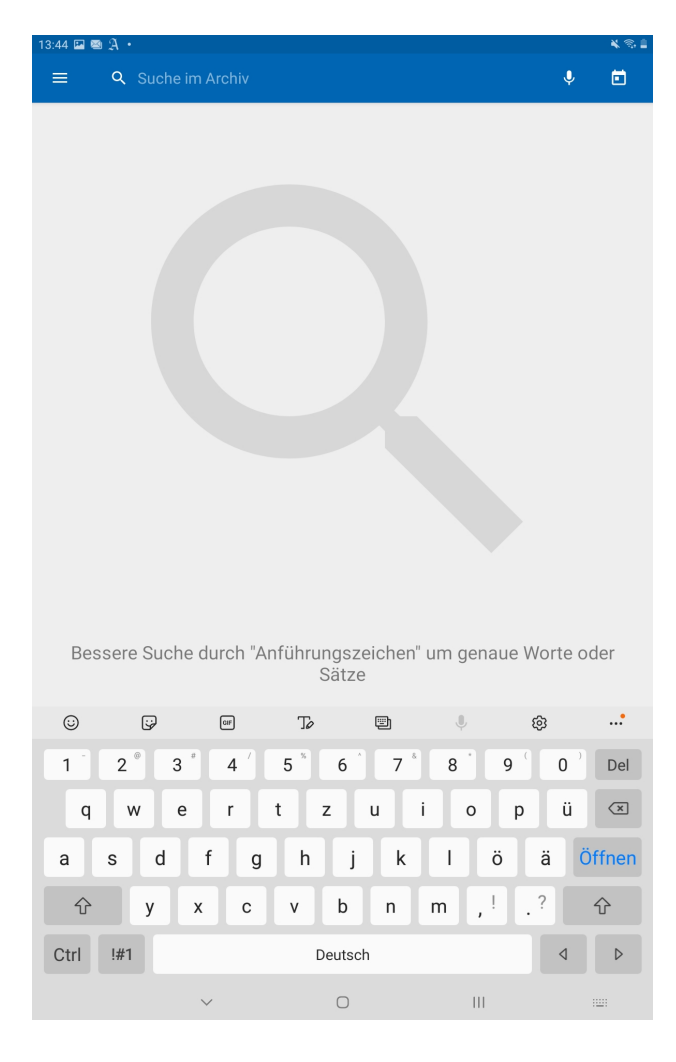

Aktuelles und Topthemen:

Die aktuellen Meldungen der dpa (Bild siehe oben).

Datenschutz:

Hier werden Sie auf die Webseite der FLZ weitergeleitet, wo Sie die Datenschutzerklärung zur FLZ-App finden.

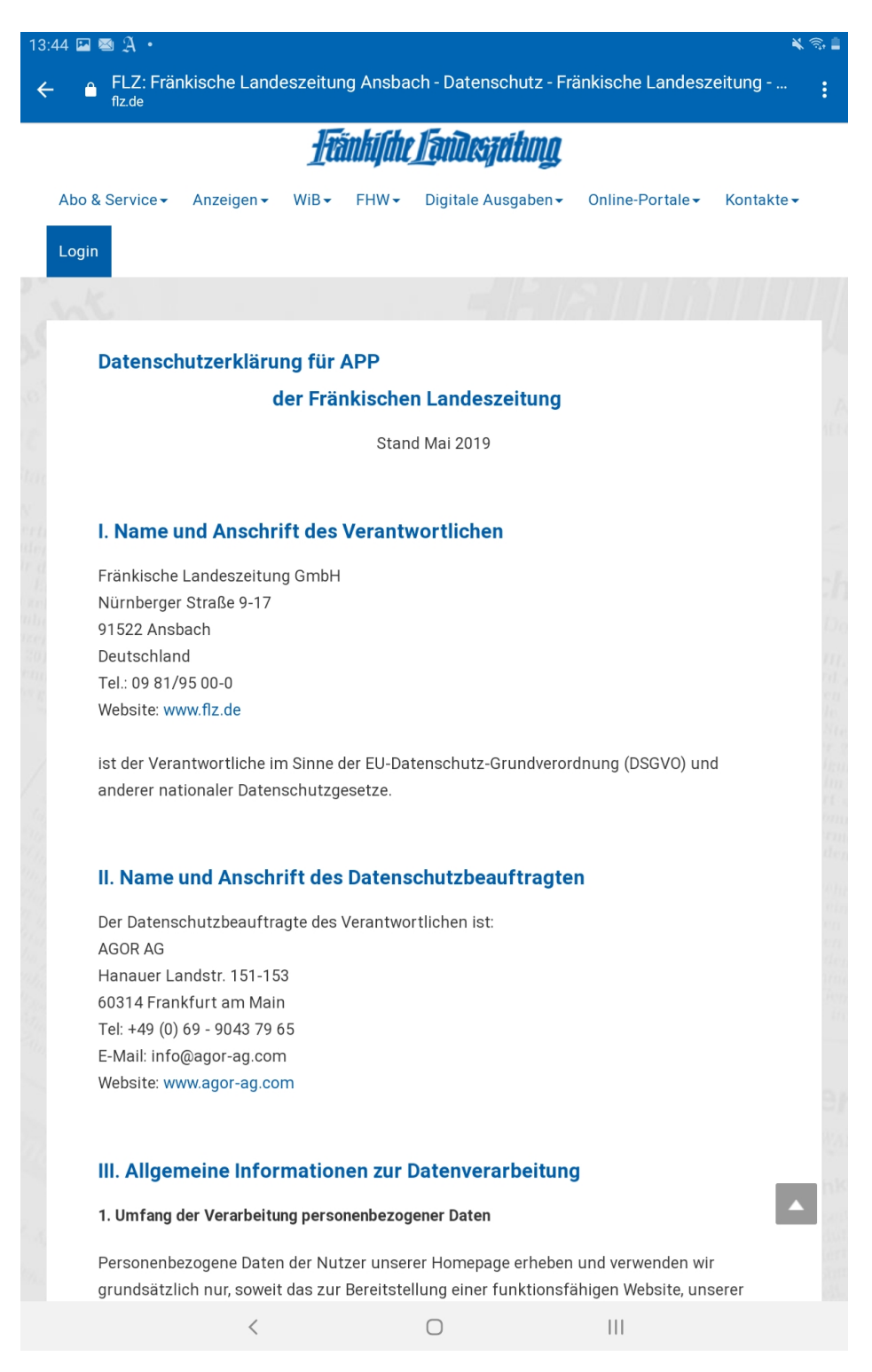

#### Anmelden:

#### Benutzerlogin für Abonnenten.

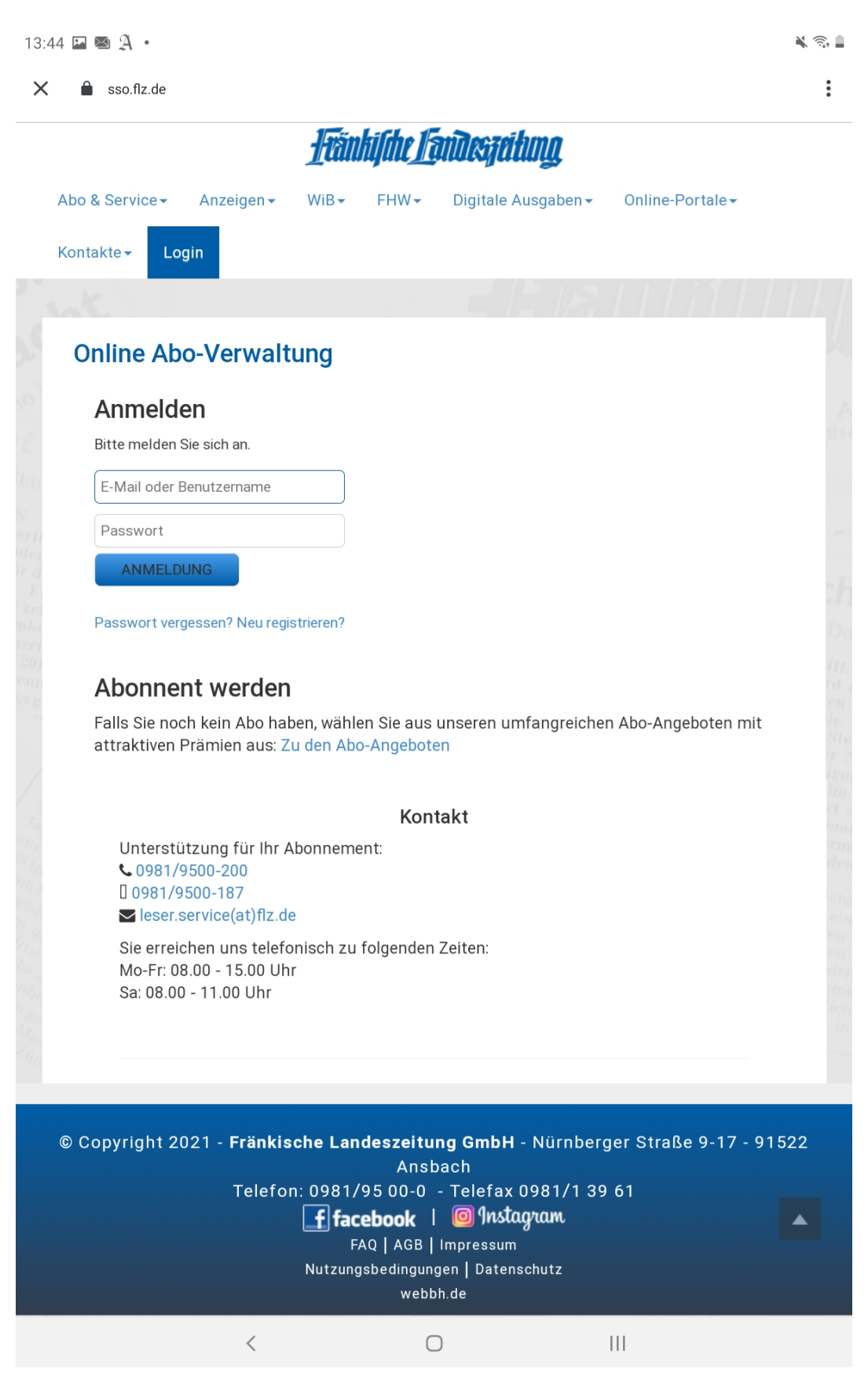

Einstellungen:

Speichereinstellungen, Benachrichtigungen, Privatsphäre-Einstellungen und Lizenzen der App werden hier angezeigt.

Außerdem können Sie anpassen, wann die gespeicherten Ausgaben automatisch gelöscht werden sollen.

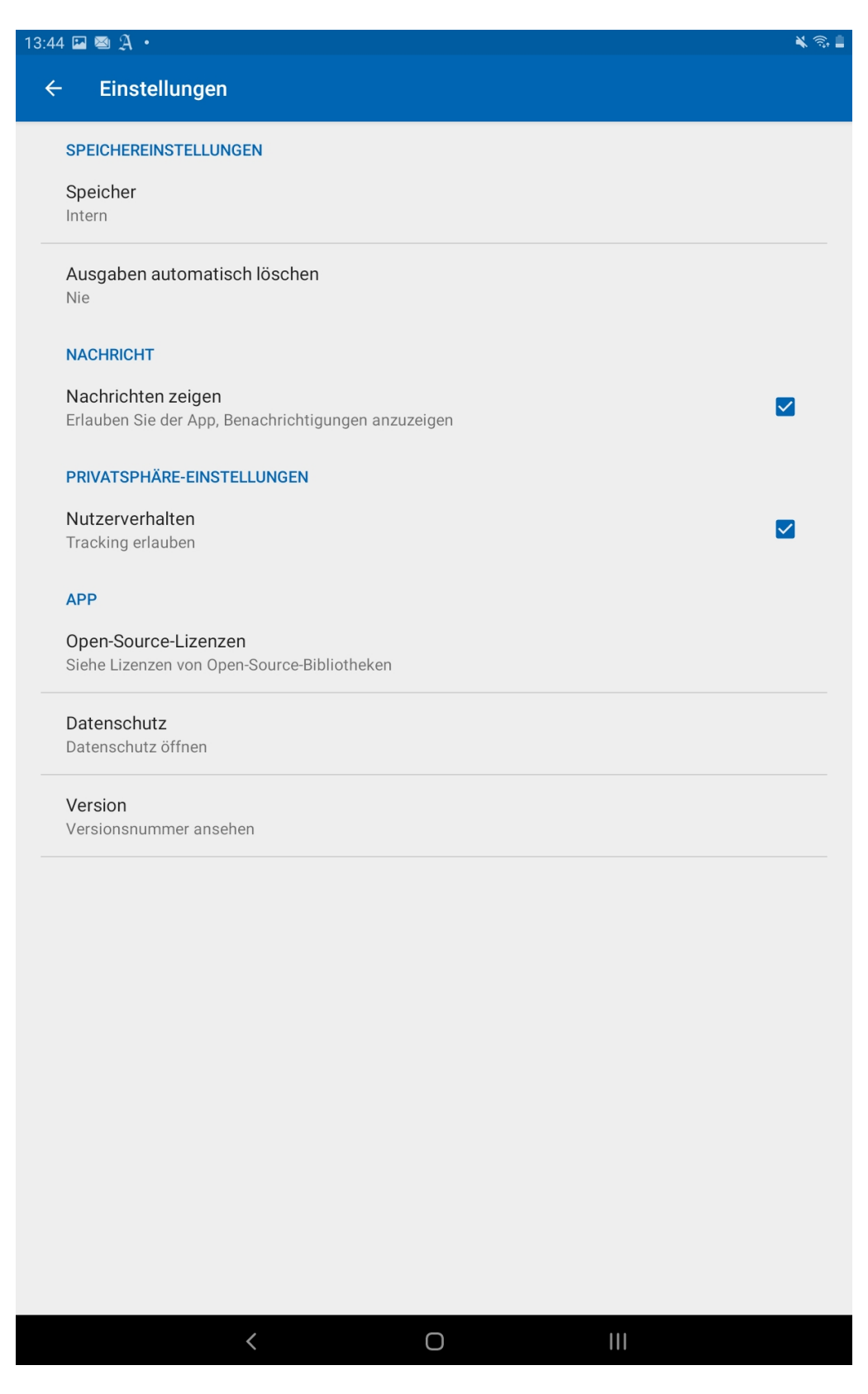

### Hilfe:

Eine Erklärung für die grundlegende Nutzung der App.

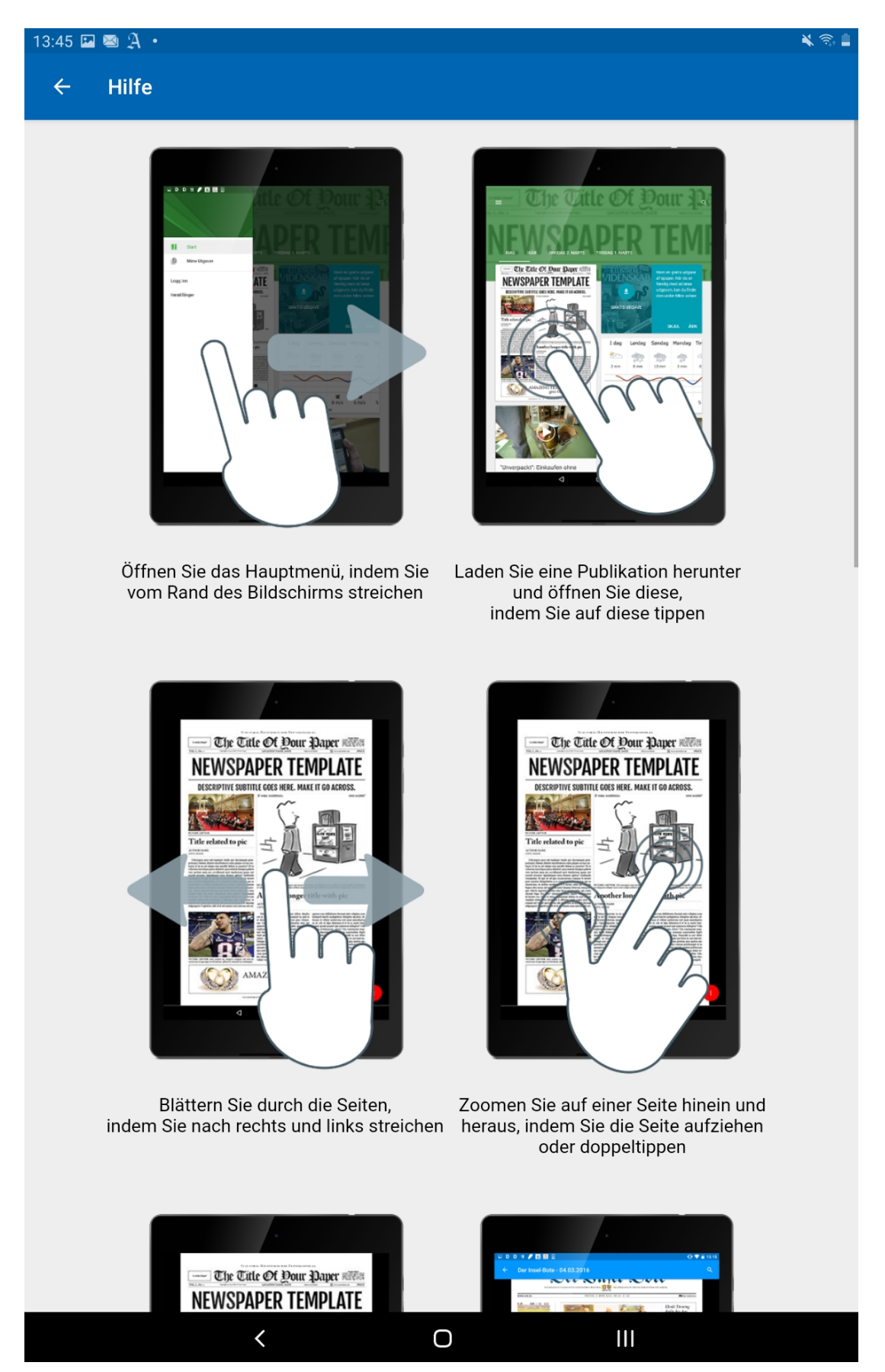

### Impressum:

Auch für das Impressum werden Sie auf die Webseite der FLZ weitergeleitet.

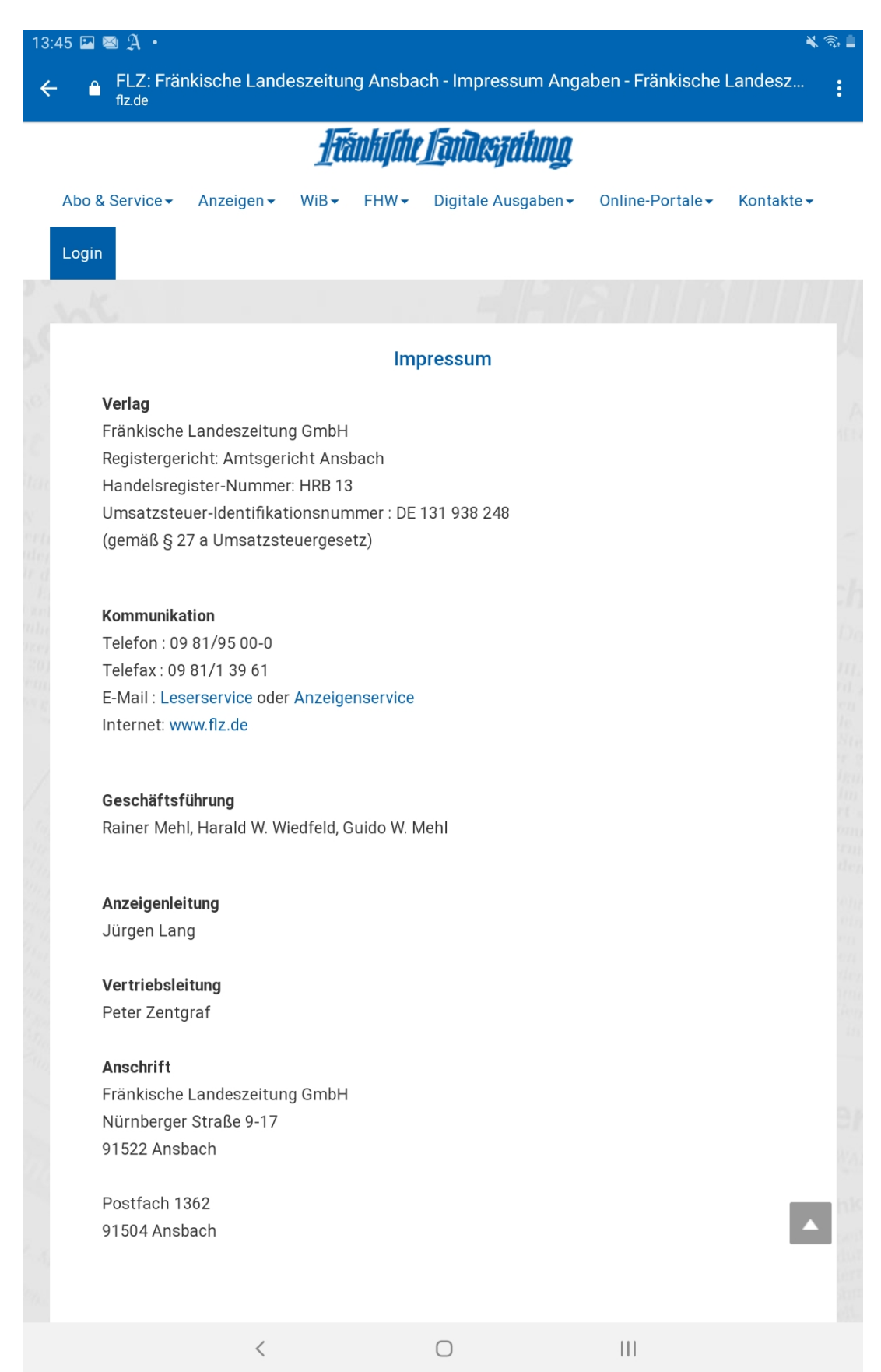

Im Lesemodus angekommen, sehen Sie im rechten unteren Bildschirm einen blauen Kreis mit drei Punkten. Hier finden Sie den Artikelmodus, die Bücher und die Seitenübersicht:

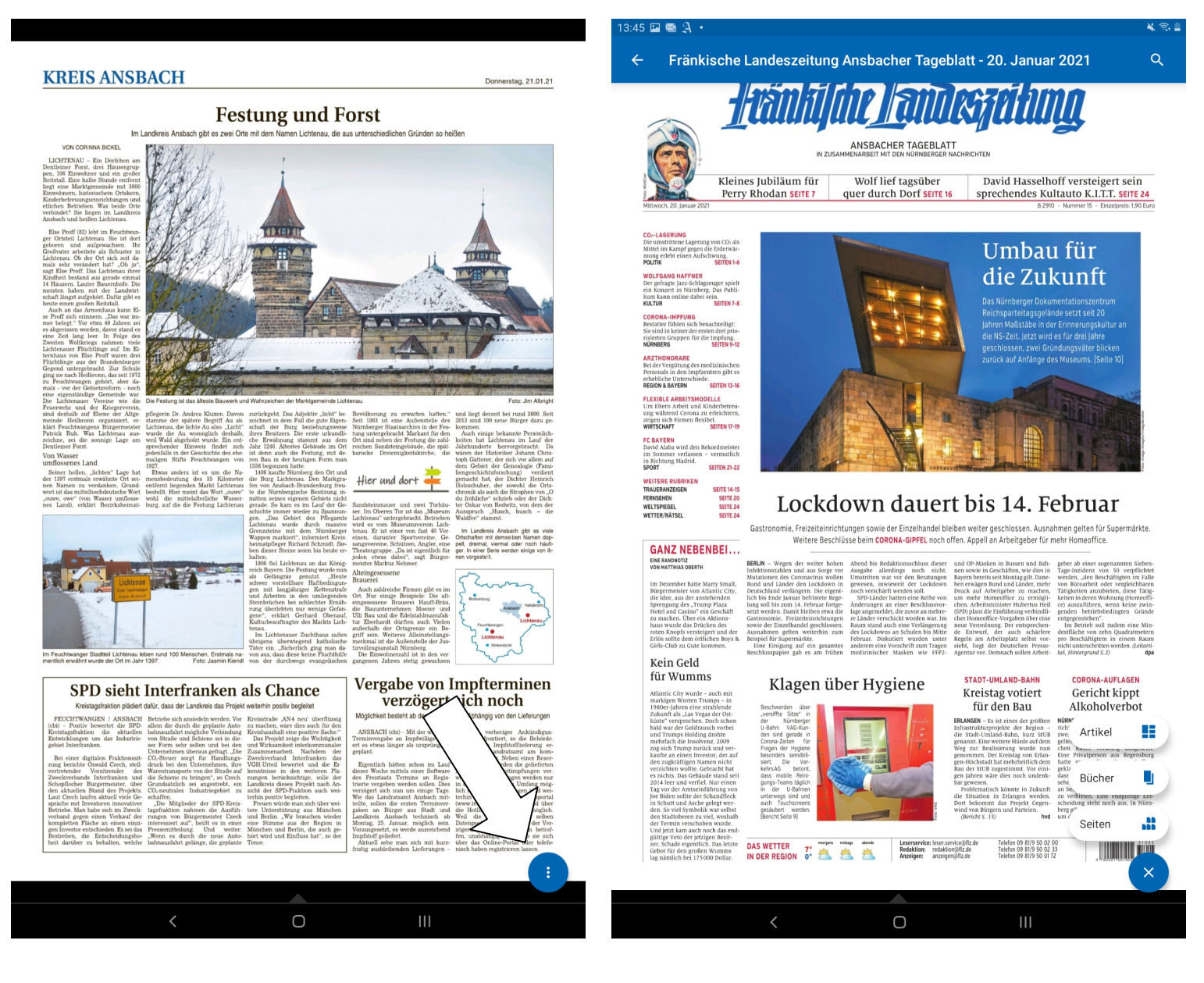

Im Artikelmodus werden alle Artikel einzeln angezeigt. Bereits gelesene Artikel werden grau markiert.

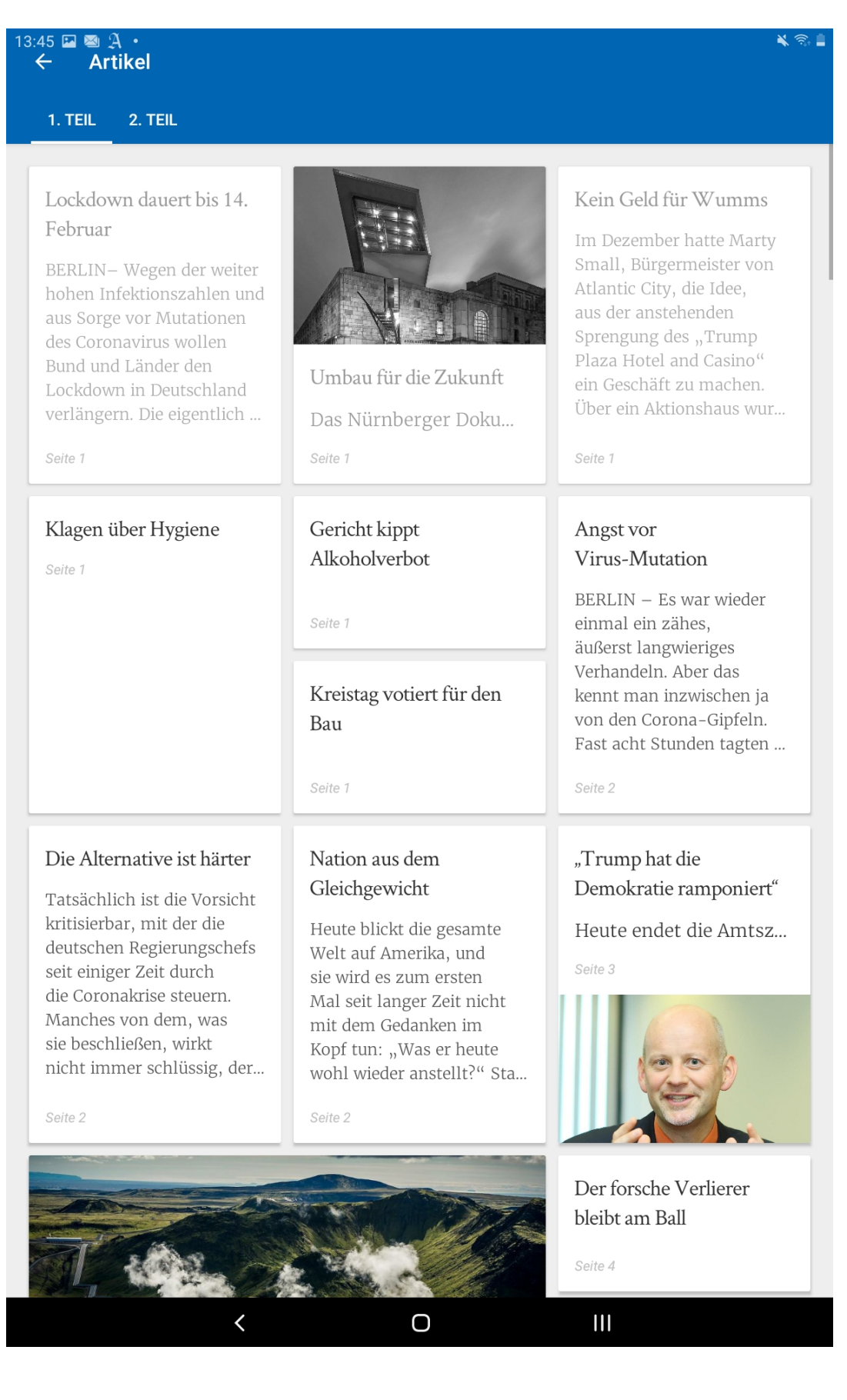

In den Büchern können Sie zwischen unserem Mantelteil und Lokalteil hin und her springen.

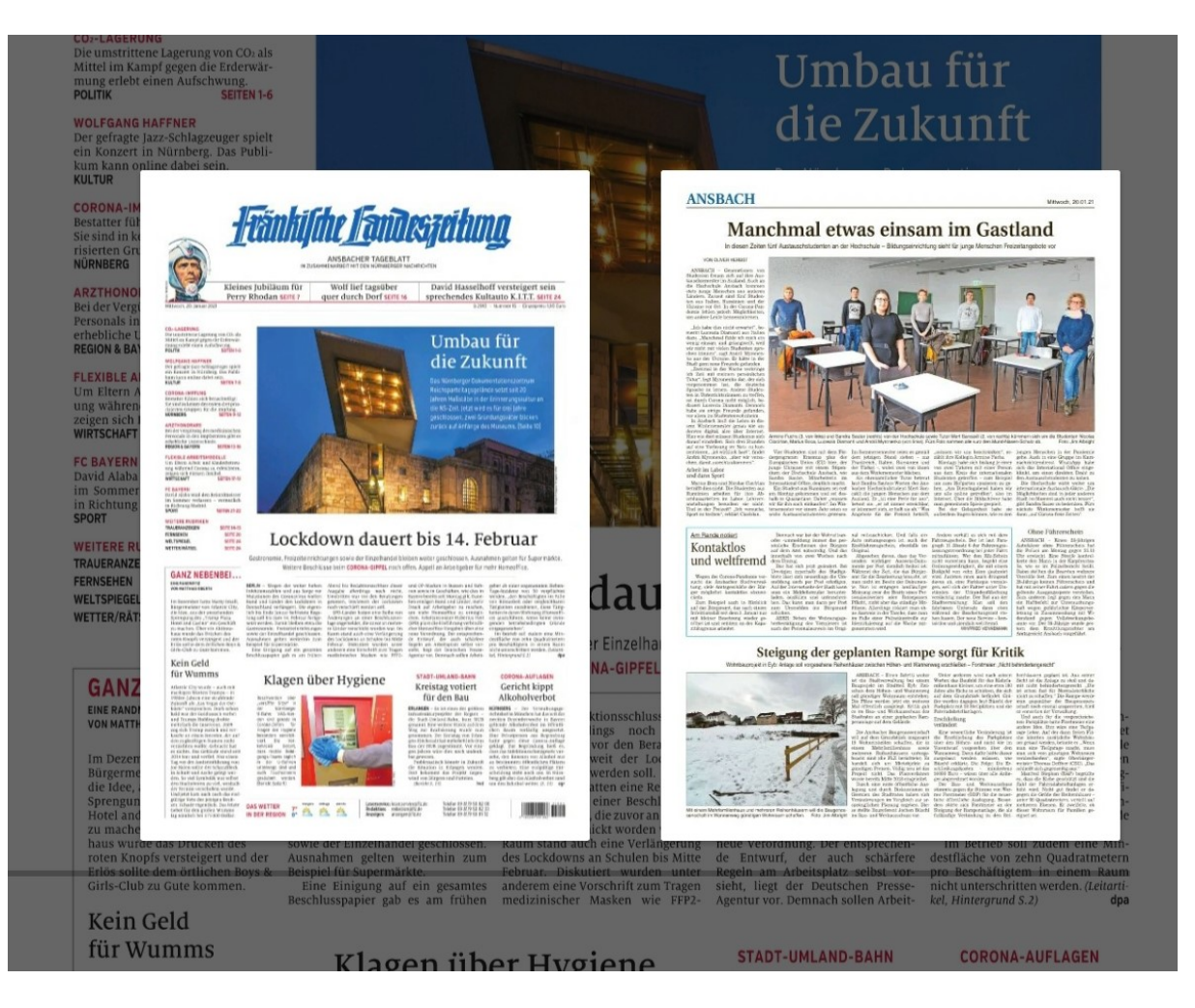

Die Seitenübersicht zeigt Ihnen alle Seiten der FLZ, ebenfalls aufgeteilt in Mantel- und Lokalteil.

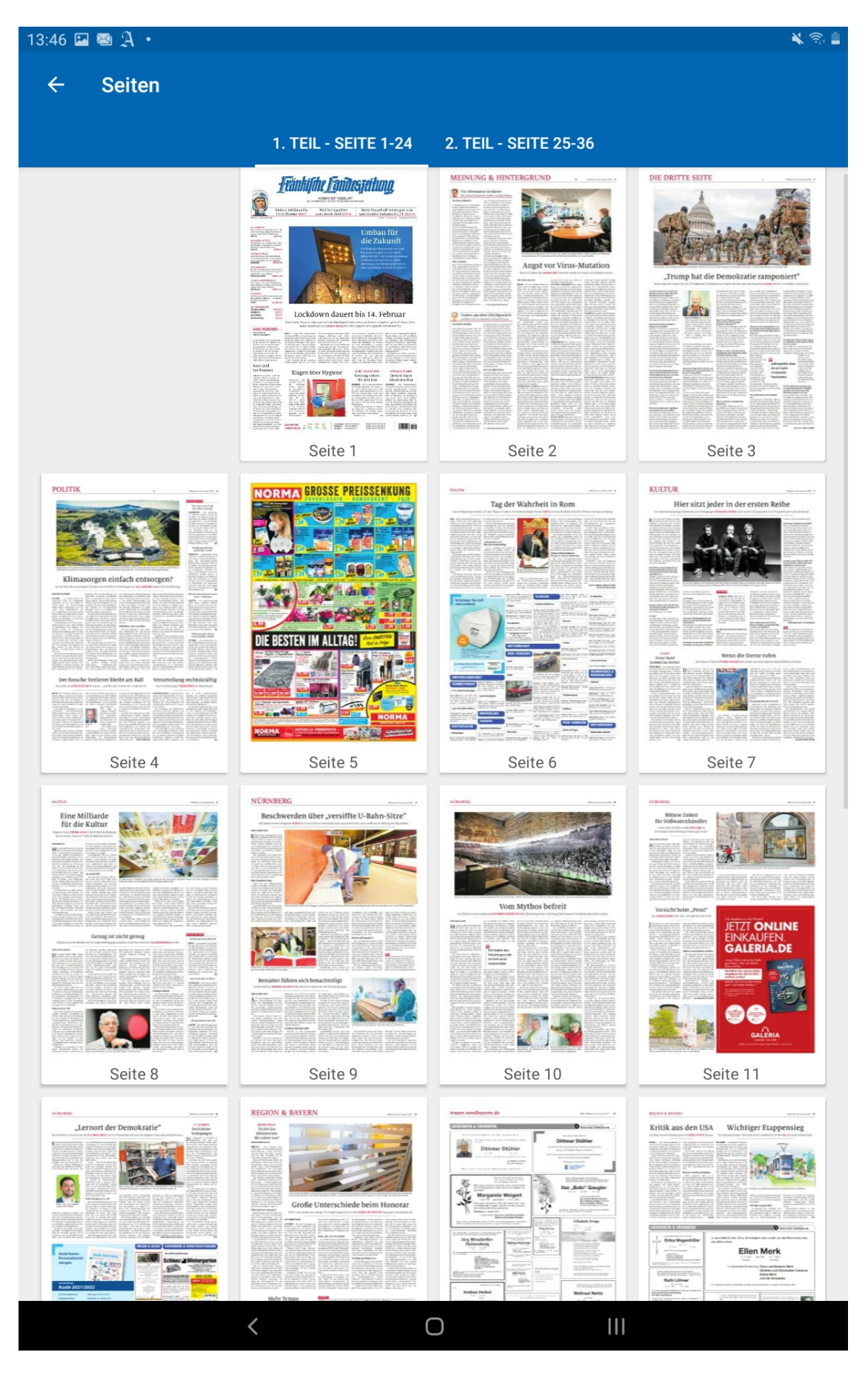

Die Bildvergrößerung in der WiB erfolgt nur, wenn man auf den Text unter dem Bild klickt. Sie erfolgt NICHT, wenn man einfach auf das Bild tippt.

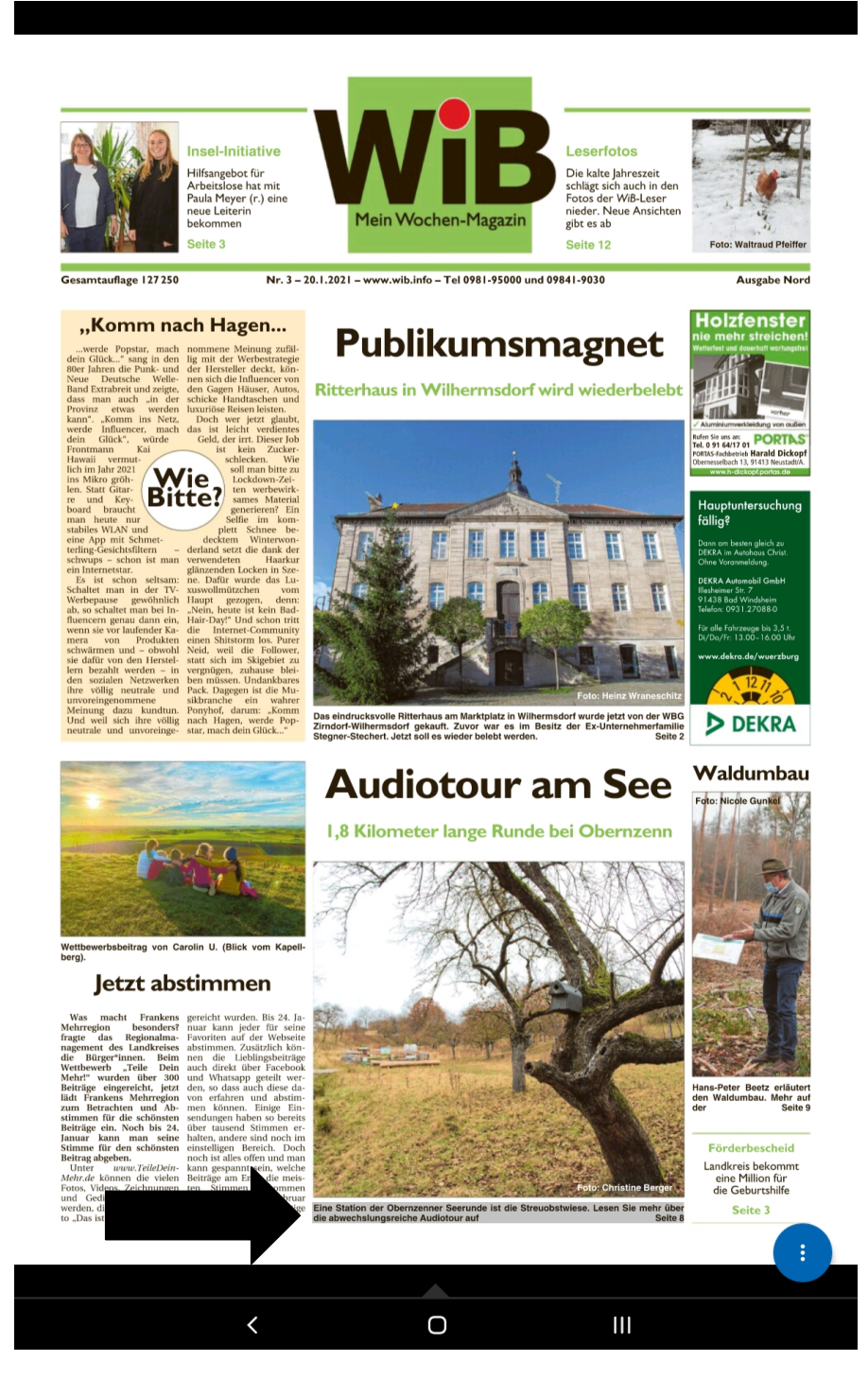

Für weitere Fragen erreichen Sie uns:

Per Telefon: 0981/9500-200 Per E-Mail: leser.service@flz.de

Mit freundlichen Grüßen

Ihr FLZ-LeserService